Aide-mémoire

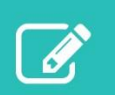

## Demander ou modifier un accès au Portail de l'ICIS

**Rôles d'utilisateur du Portail :** Il existe 2 types d'utilisateurs du Portail de l'ICIS.

- Les **consommateurs d'information** peuvent modifier et restructurer les rapports et tableaux de bord existants (les licences de consommateur d'information sont gratuites).
- Les **analystes** créent de nouveaux rapports et tableaux de bord qui peuvent être partagés avec les autres utilisateurs (les licences d'analyste doivent être achetées).

Remarque : Si vous avez déjà accès au Portail, vous n'avez pas à redemander un accès.

**Étape 1 :** Allez au [icis.ca.](https://www.cihi.ca/fr)

**Étape 2 :** Cliquez sur **Ouvrir une session**.

**Étape 3 :** Entrez votre nom d'utilisateur et votre mot de passe, puis cliquez sur **Ouvrir une session**.

Si vous avez oublié votre nom d'utilisateur ou votre mot de passe, sélectionnez **Nom d'utilisateur oublié** ou **Mot de passe oublié** pour recevoir vos renseignements d'ouverture de session par courriel.

**Étape 4 :** Une fois dans votre profil, sélectionnez **Demande d'accès : Nouvel accès/Révocation d'accès** dans le menu de gauche.

**Étape 5 :** Pour demander un accès pour vous-même, cochez la case dans le haut du formulaire et vos renseignements personnels seront inscrits automatiquement.

Pour demander un accès pour une autre personne, inscrivez l'information obligatoire (prénom, nom de famille, courriel et nom de l'organisme).

**Étape 6 :** Faites les sélections indiquées ci-dessous.

- Programme : Services du Portail
- Identificateur de l'organisme : identificateur unique de votre organisme ou encore nom abrégé, sigle ou acronyme de votre organisme
- Service : Portail de l'ICIS
- Type de demande : Nouvel accès, Révocation d'accès ou Changer le rôle de l'utilisateur
- Rôle : Consommateur d'information ou Analyste

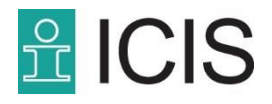

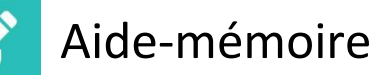

**Étape 7 :** Après avoir entré l'information exigée, cliquez sur **Continuer**.

**Étape 8 :** Vérifiez l'exactitude de tous les renseignements qui figurent à l'écran.

- Pour modifier votre demande, sélectionnez **Modifier** et vous retournerez à la page précédente.
- Pour supprimer les renseignements relatifs à l'utilisateur et à la demande, sélectionnez **Retirer l'utilisateur**.
- Pour effectuer une demande au nom d'autres membres du personnel, sélectionnez **Ajouter un autre utilisateur**. Suivez les instructions des étapes 5 à 7 pour la nouvelle demande.
- Pour ajouter un commentaire à la demande, utilisez le champ Commentaires généraux.

Après avoir vérifié l'exactitude de tous les renseignements, cliquez sur **Soumettre une demande** dans le coin inférieur droit.

**Étape 9 :** Une fois votre demande acheminée, un message de confirmation s'affichera.

Vous recevrez un courriel de confirmation contenant des renseignements sur la demande soumise.